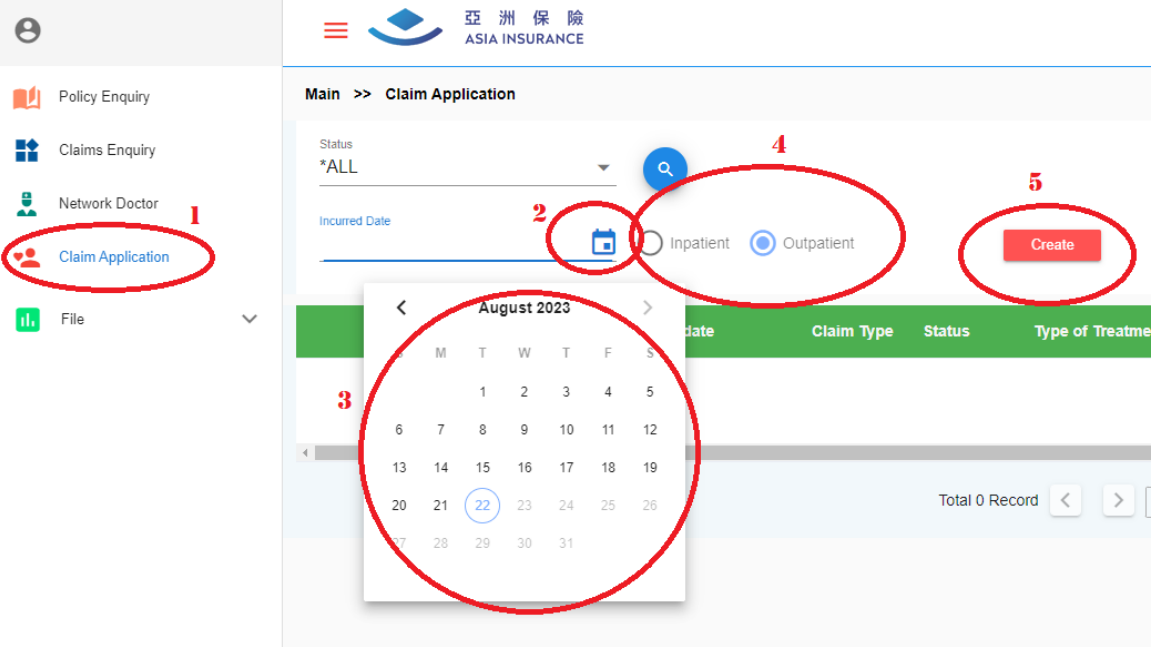

- 1. Click "Claim Application" "신청서 청구" 선택
- 2. Click calendar 달력 선택
- 3. Select your doctor visit date 의사 방문날짜 선택
- 4. Select "Inpatient" or "Outpatient" "입원환자" 혹은 "외래환자" 선택
- 5. Click "Create" "생성" 선택

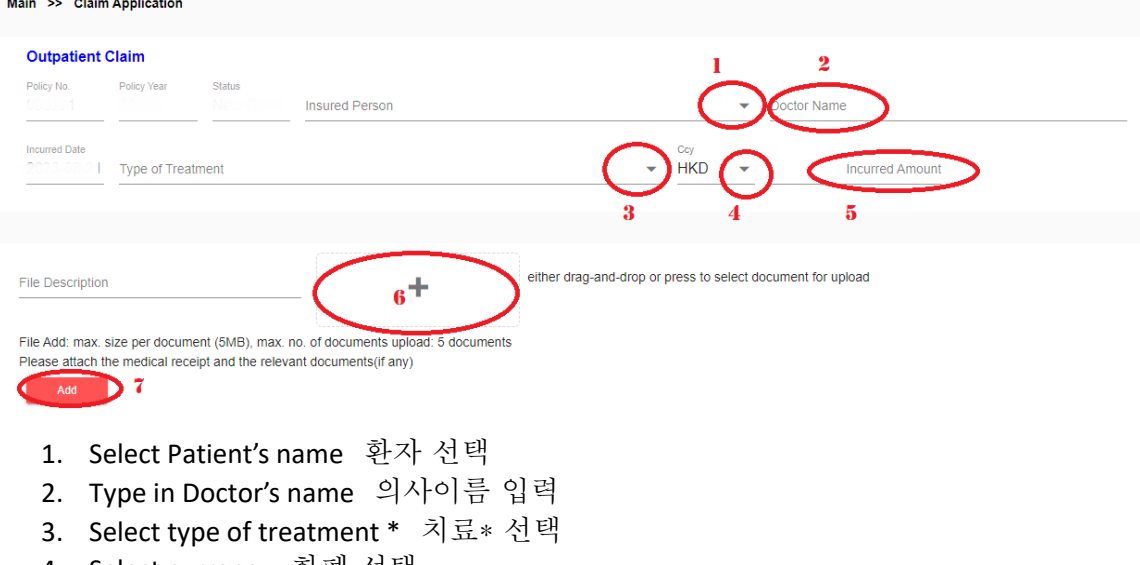

- 4. Select currency 화폐 선택
- 5. Type in the total amount 총비용 입력
- 6. Click "+" and attached the picture of the invoice and claims document (if any) \*\* "+" 선택 후 송장사진 및 청구서(필요시) 첨부
- 7. Click "Add" 추가하기 선택

\*Type of treatment (outpatient) \*치료 종류(외래환자)

Out-patient Physician's Visit 내과의사 진료 환자

Physiotherapist's Visit / Chiropractor's Visit\* 물리치료사 / 지압사 진료 환자

전문의 상담 환자 Out-patient Specialist's Consultation

한의사 진료 환자 Chinese Medicine Practitioner's Visit

Out-patient X-ray & Laboratory Tests\* 엑스레이 & 병원 검사

Dental Treatment 치과

Prescribed Medicines (any source)\* 처방약\*

Optical 안과

\*\*Claims document 증거서류

- Invoice / receipt from clinic 병원 송장/영수증
- Referral letter 병원 소견서
- Medical report(s) 의료 진단서